## 18. 便利な機能

## テンプレート機能

テンプレートとは同一受取人への仕向送金など、定型的な取引の依頼内容をテンプレート(雛形)として登録し ておく機能です。 登録したテンプレートは次回以降の依頼画面で呼び出すことで、入力の手間を省くことができます。

テンプレート機能は以下の取引が対象です。 仕向送金依頼 ・輸入信用状開設依頼 テンプレートは、対象取引ごとに1,000 件まで保存できます。 保存期限はありません。 取引選択画面の「テンプレートを登録」ボタン押下で、新規のテンプレートを登録することもできます。 >取引選択画面の「テンプレートの照会·修正·削除」ボタン押下で表示された登録済みのテンプレートを修正·削除 することもできます。 メモ

#### 1.1 テンプレート保存(仕向送金を例とします)

#### 1.1.1 依頼結果画面(または修正結果画面、照会結果画面)で [テンプレート保存] ボタンを押します。

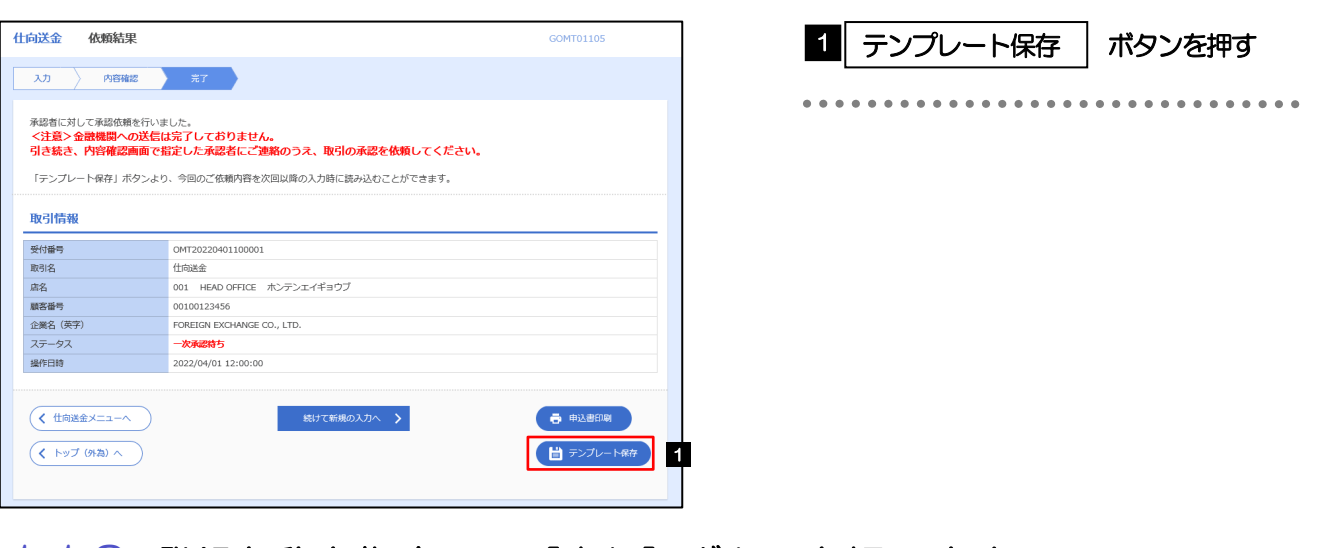

#### 1.1.2 登録名称を指定して[実行]ボタンを押します。

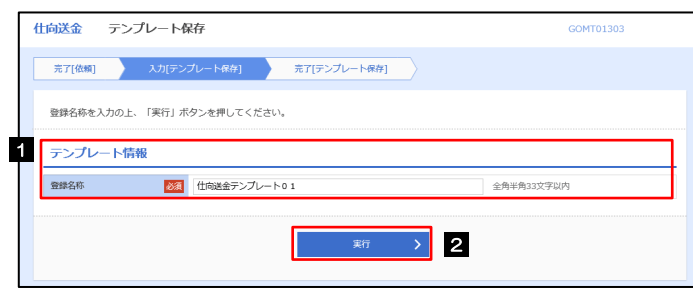

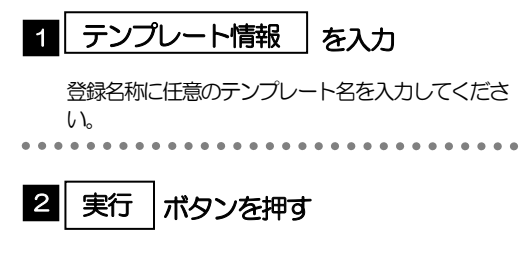

#### 1.1.3 テンプレート保存の完了です。

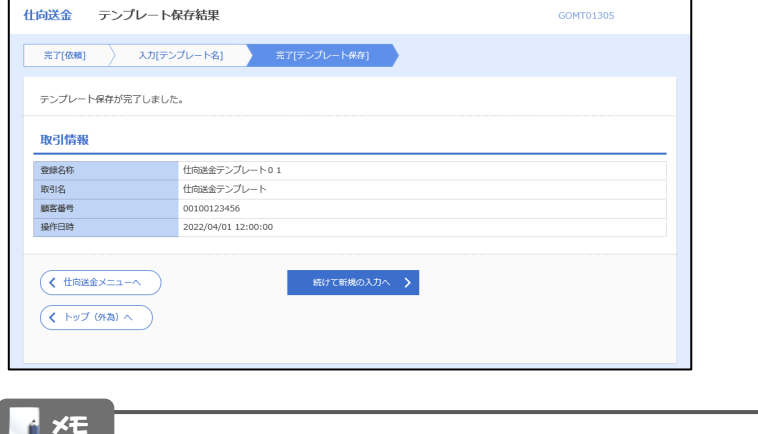

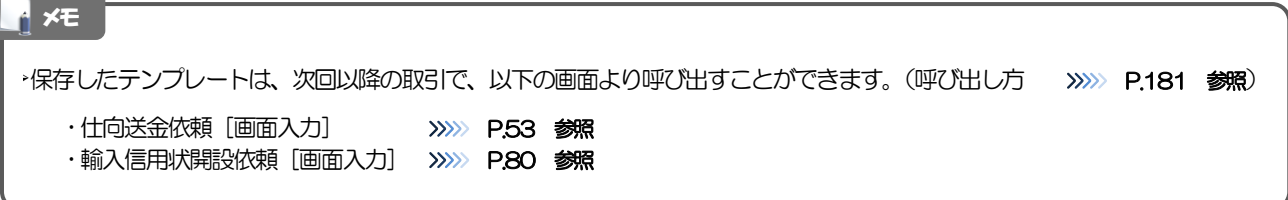

### <span id="page-3-0"></span>1.2 テンプレート読込 (仕向送金を例とします)

#### 1.2.1 依頼画面で [テンプレート読込] ボタンを押します。

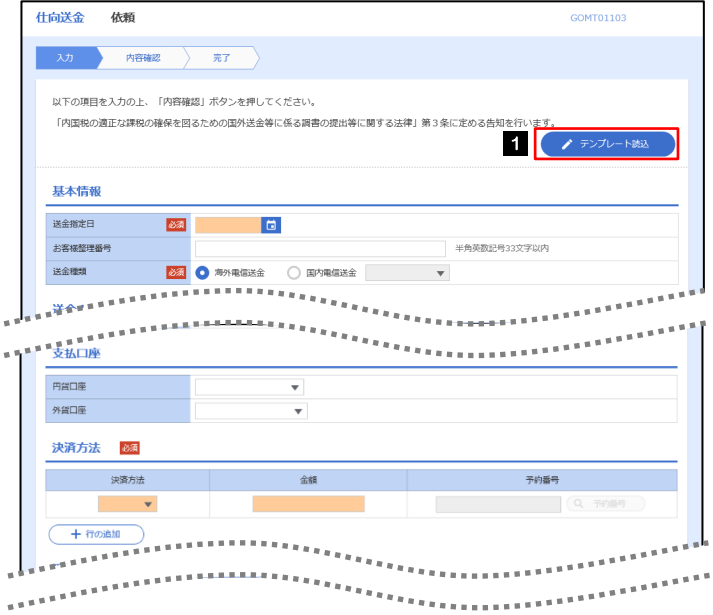

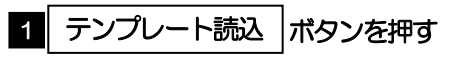

#### 1.2.2 一覧より呼び出すテンプレートを選択します。

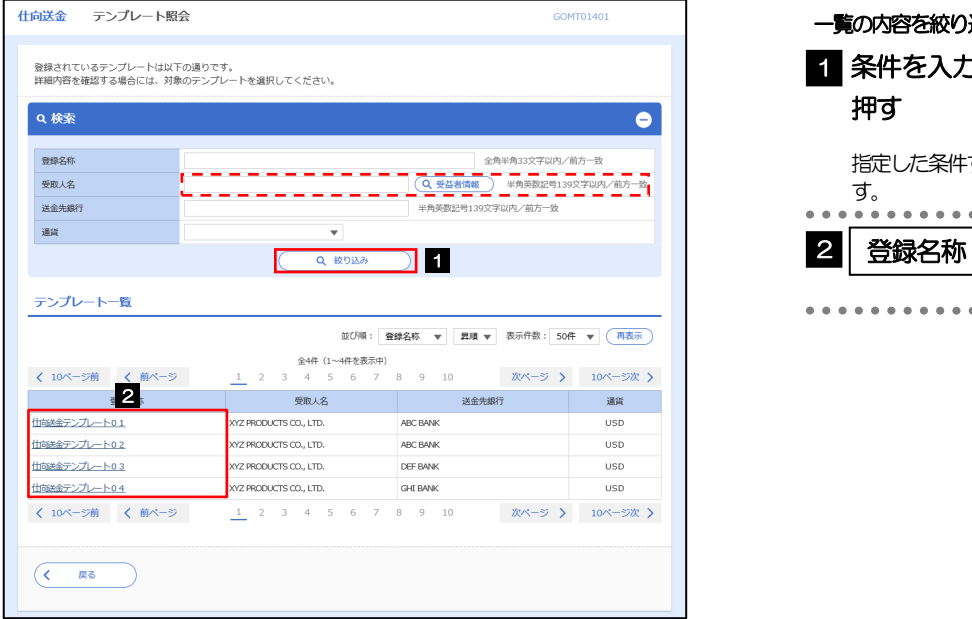

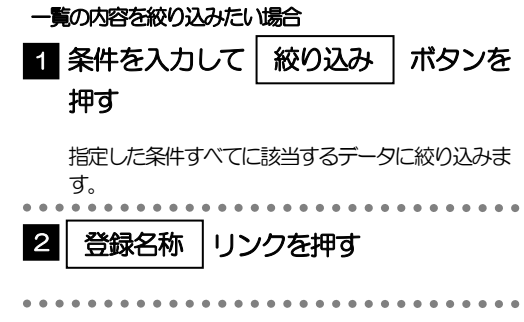

#### 1.2.3 依頼画面にテンプレート内容が読み込まれました。

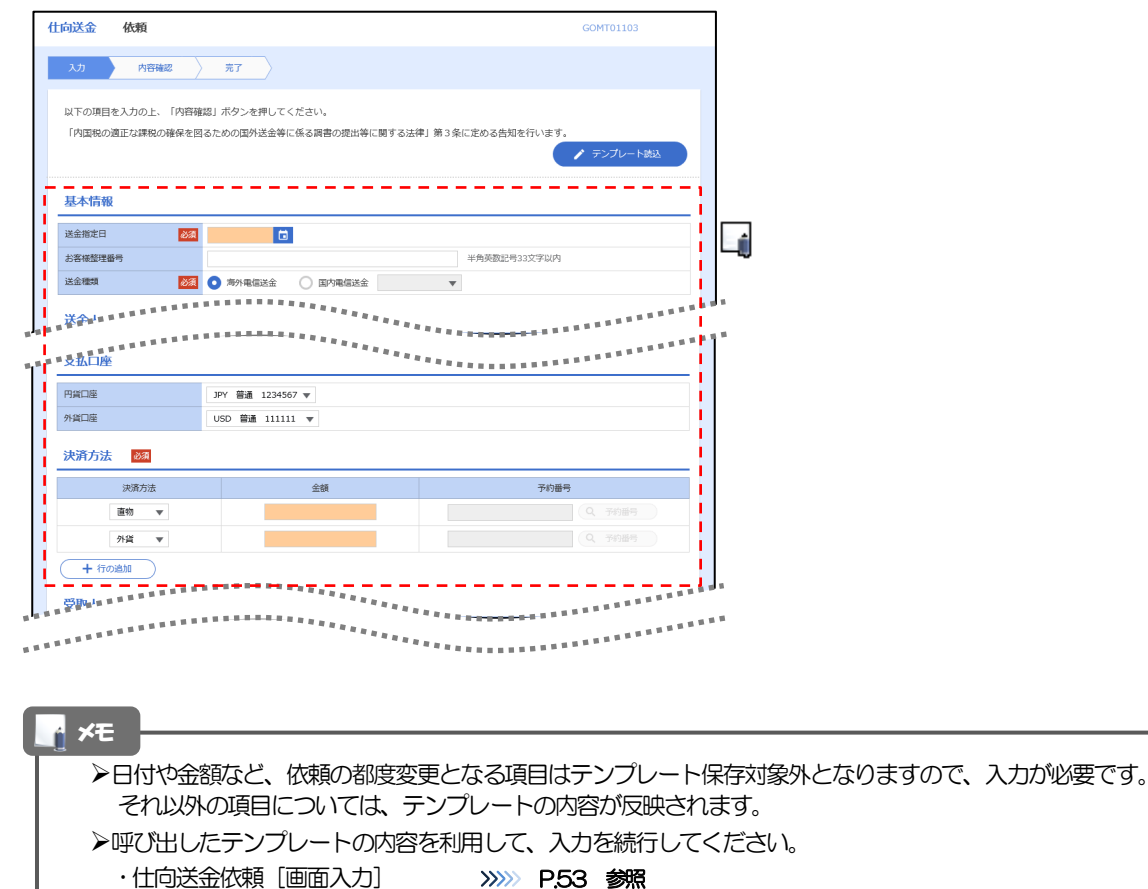

·輸入信用状開設依頼[画面入力] >>>>> [P.80](#page--1-1) 参照

# 2 複写作成

「取引照会」で照会した内容を、複写/再利用したうえで、新しい依頼取引を作成することができます。

#### 2.1 複写作成(仕向送金を例とします)

#### 2.1.1 照会結果画面で [複写作成] ボタンを押します。

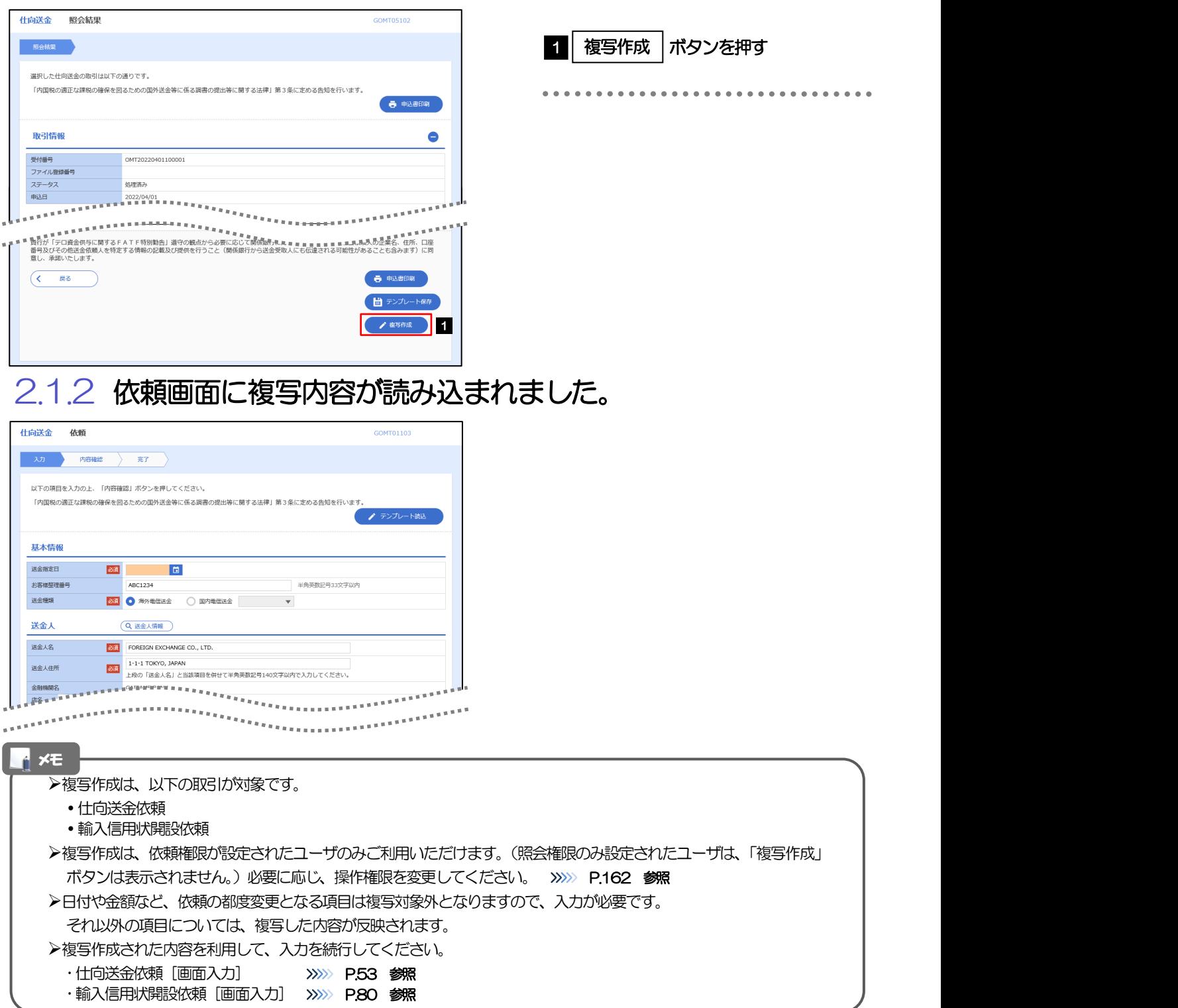

# 3 一時保存

.<br>あ取引内容を入力中に作業を中断したい場合、入力途中の内容を保存することができます。 作業を再開したい場 合は、「作成中取引一覧」から一時保存した内容を呼び出すことができます。([P.185](#page-7-0) 参照)

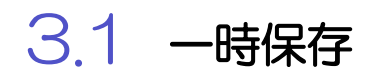

#### 3.1.1 依頼画面(または修正画面)で[一時保存]を押します。

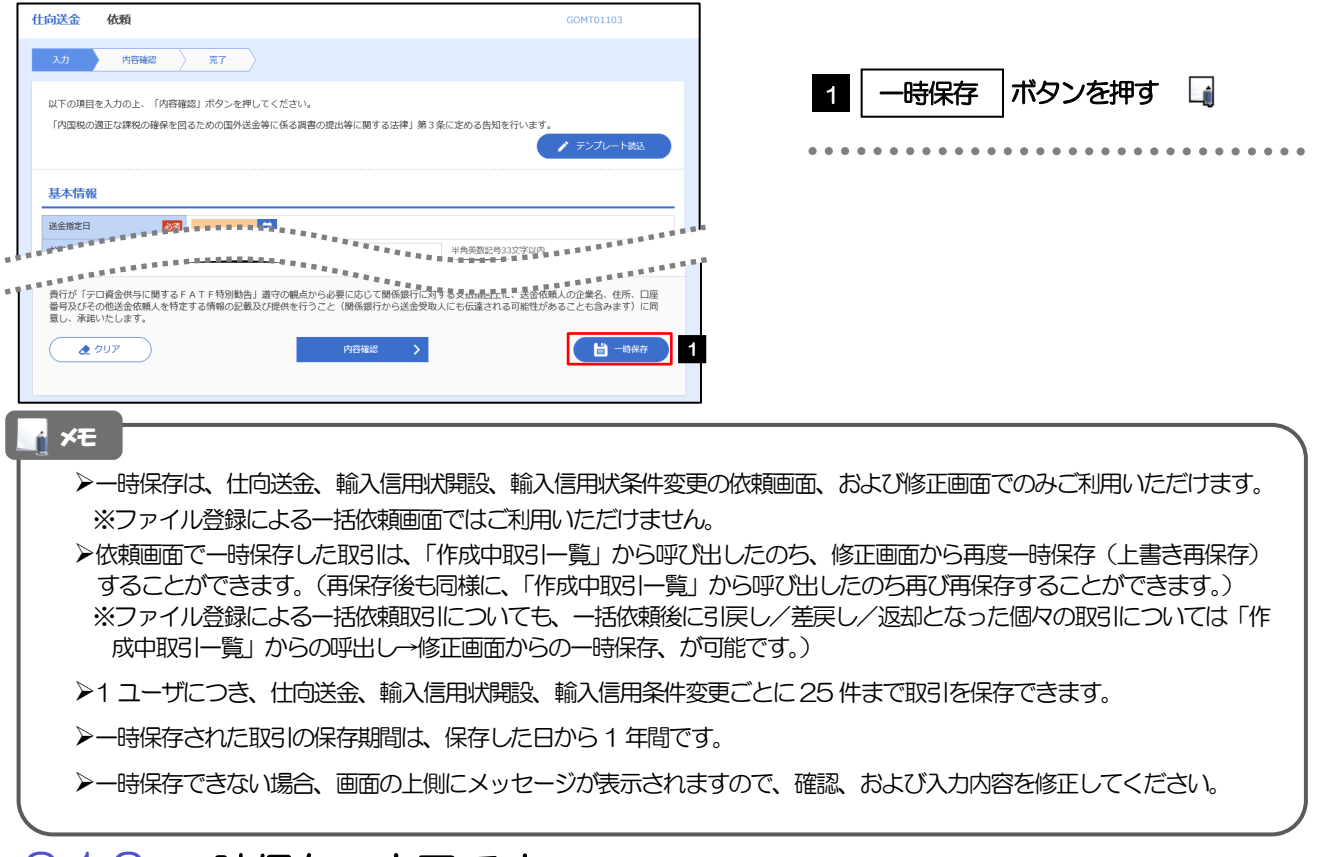

#### 3.1.2 一時保存の完了です。

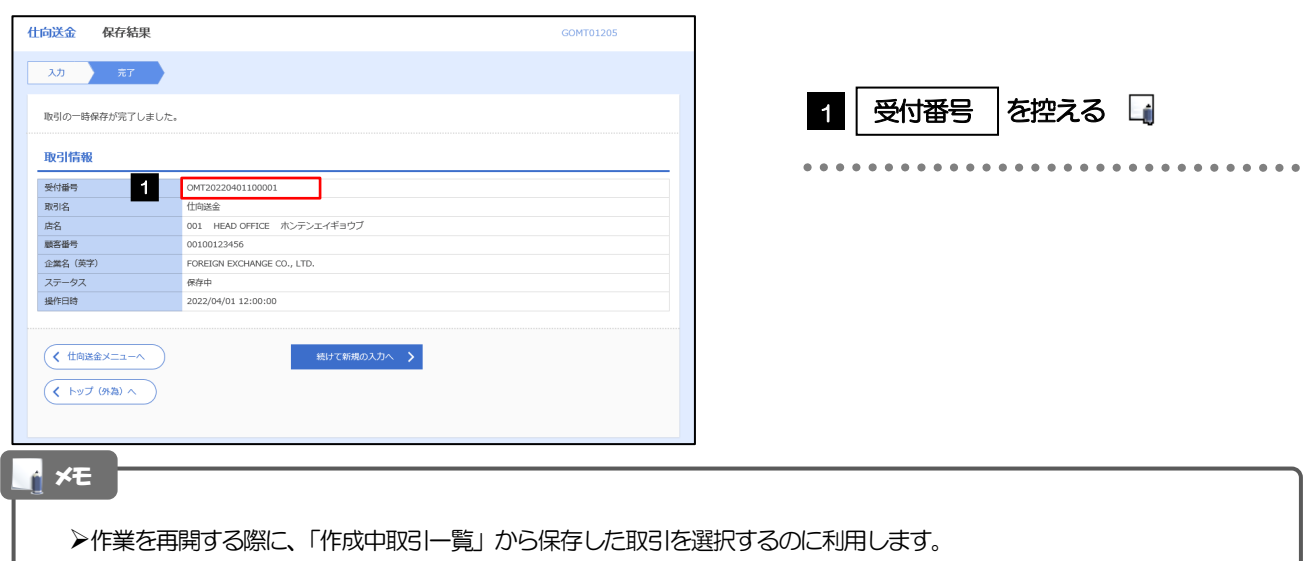

#### <span id="page-7-0"></span>3.2 作業の再開

3.2.1 メニューを表示して、[仕向送金] > [仕向送金] > [作 成中取引の修正・削除]を選択します。

#### 3.2.2 作成中取引一覧画面を表示して、[受付番号]リンクを押 します。

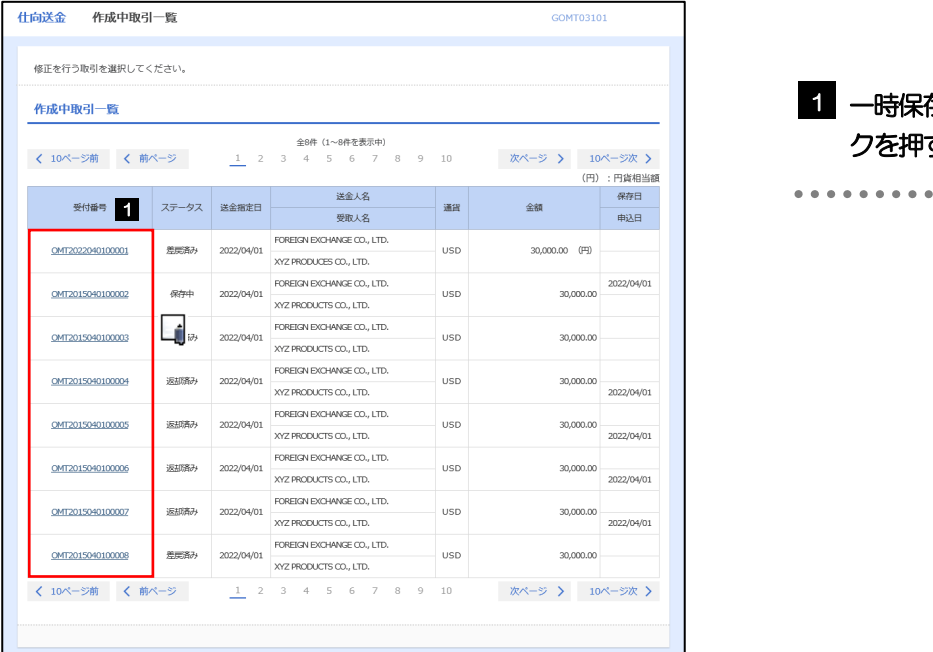

1 一時保存した取引の | 受付番号 | リン クを押す

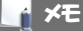

- 一時保存した取引のステータスは、「保存中」です。
- >「作成中取引一覧」については、[P.58](#page--1-3)をご参照ください。

#### 3.2.3 一時保存した取引が呼び出されます。

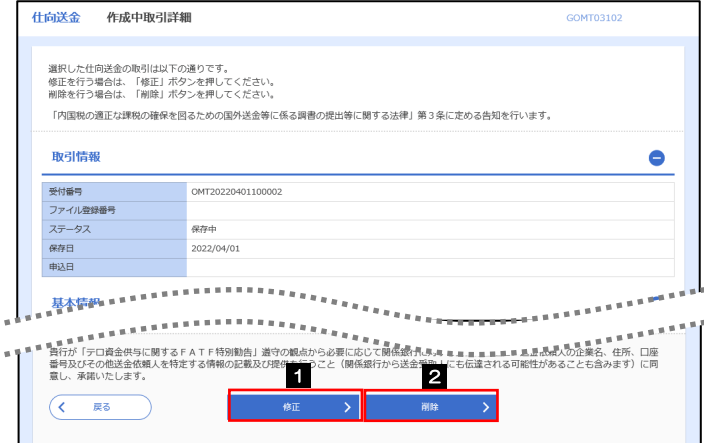

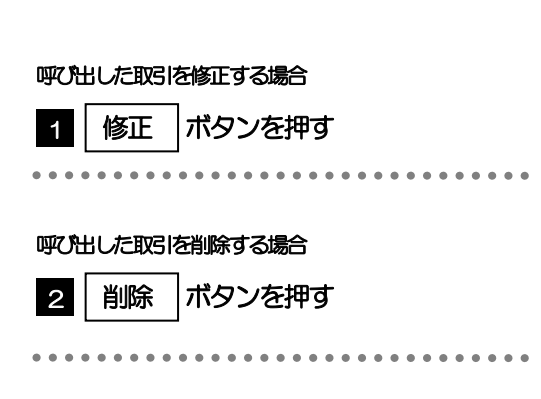

 $\mathcal{L}$ 

### 添付ファイル (PDF 形式)登録·照会

#### 4.1 添付ファイル(PDF形式)の登録(仕向送金を例とします)

お取引の申込にあたり、必要書類をPDF 形式ファイルで添付することができます。

#### 4.1.1 依頼画面を表示して、[ファイル選択]を押します。

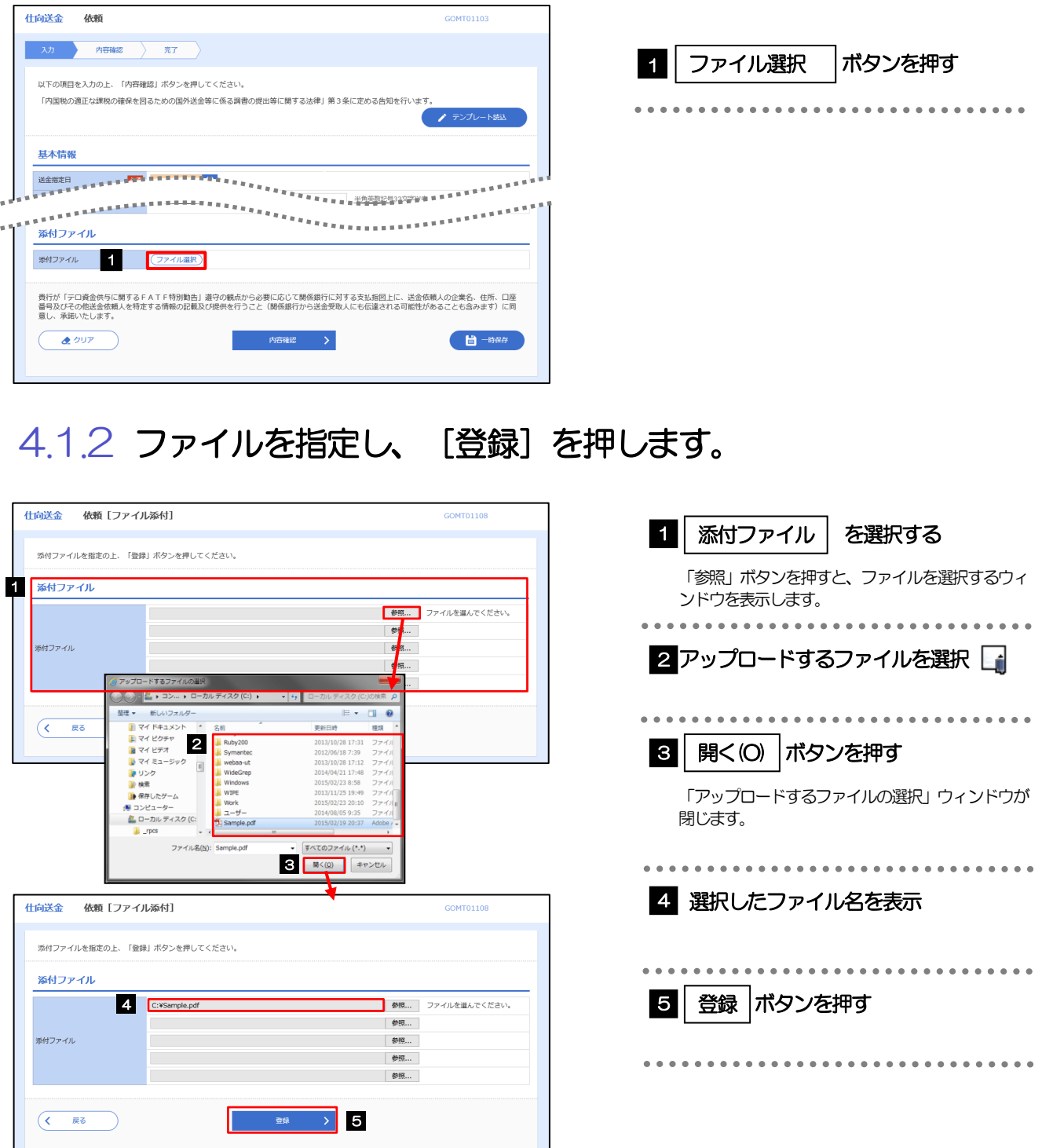

添付ファイルの登録を行う場合は、あらかじめPDF 形式のファイルを準備してください。 仕向送金の場合は最大5 ファイルまで添付可能です。(輸入信用状開設/条件変更は1 ファイルのみ) **>ファイル名は50桁以内(拡張子込み)、ファイルサイズはいずれも5MB 以内としてください。** 既に添付ファイルが登録されている場合は、「削除」ボタンが表示されますので、必要に応じて削除してください。 添付ファイルを差し替えしたい場合は、添付ファイルを削除したのち、再度登録をしてください。 メモ

#### 4.1.3 添付ファイル (PDF 形式) が登録されました。

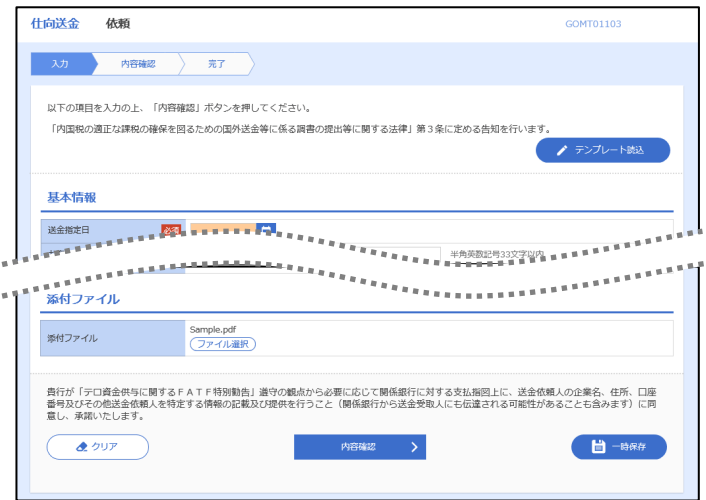

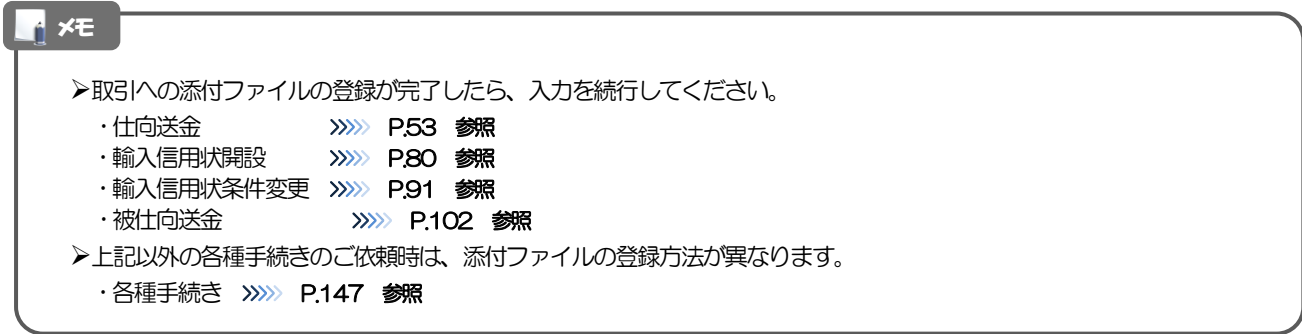

#### 4.2 添付ファイル(PDF形式)の照会

作成中のお取引やお申込いただいたお取引にお客さまご自身が登録された添付ファイル(PDF 形式)、 および当行がお客さま宛ての通知・ご連絡事項に添付したファイル(PDF 形式)を照会することが できます。

照会可能な添付ファイルは以下のとおりです。

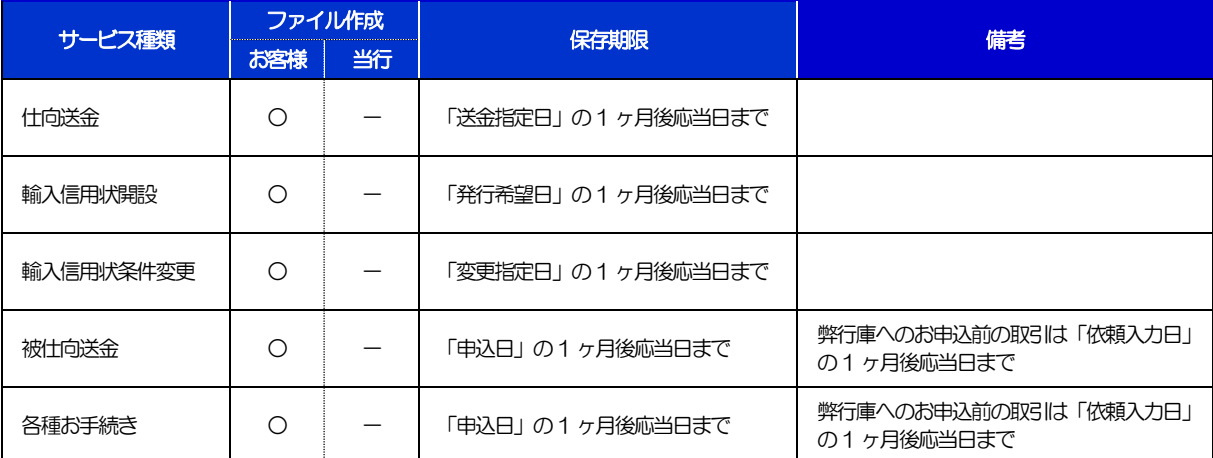

※1:保存期間を過ぎたファイルは、照会できません。(画面にはファイル名のみ表示され、リンクを押すことができません。)

### 5 予約番号選択

-<br>「ご成約済の為替予約が一覧表示されますので、この中から仕向送金 (依頼) などで利用する予約番号を選択する ことができます。

#### 5.1 予約番号選択(仕向送金を例とします)

#### 5.1.1 [予約番号]を押します。

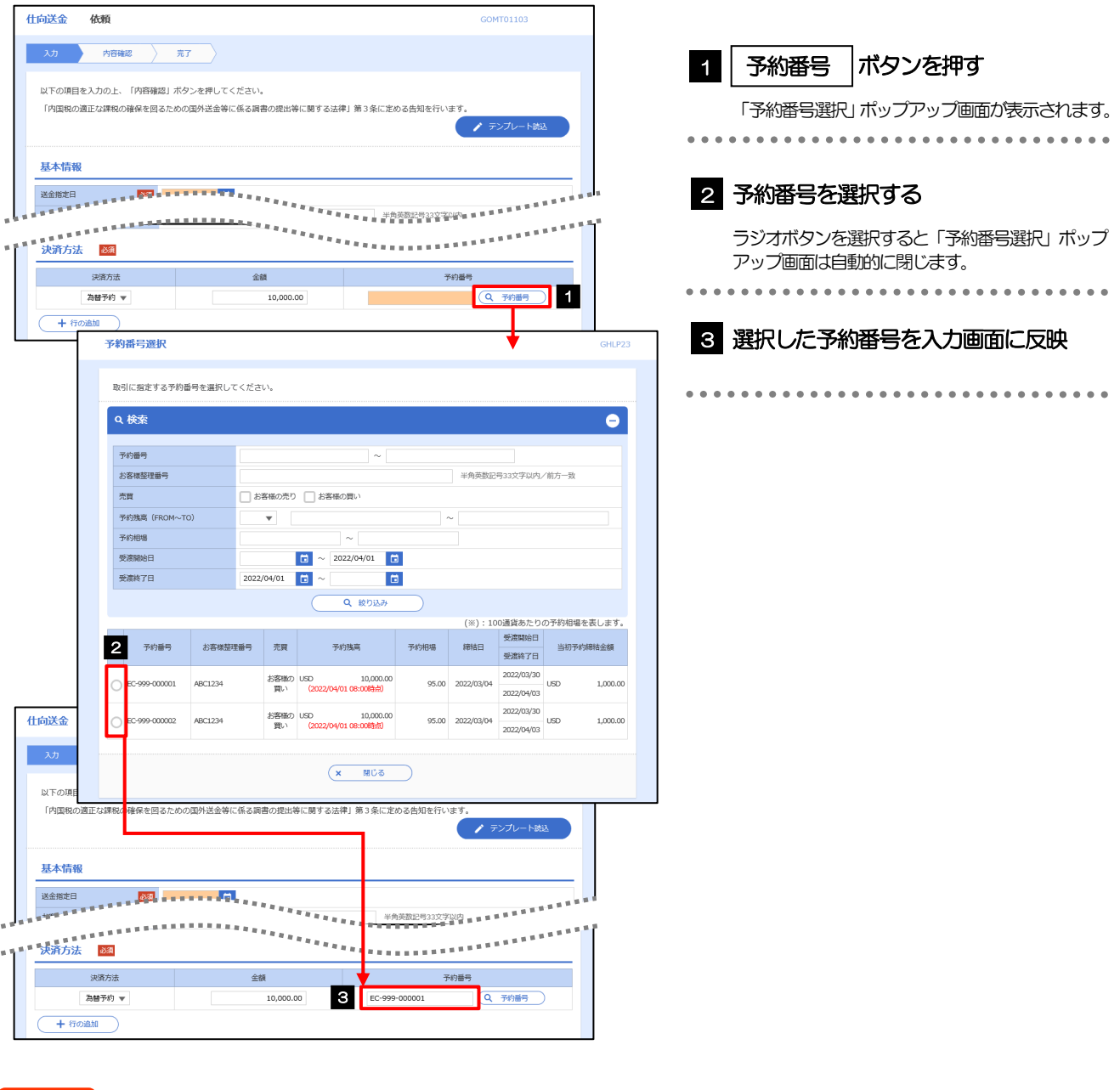

#### 注意

為替予約残高明細サービスをご利用のお客さまのみご利用いただけます。

▶予約残高は、(カッコ)内に表示された時点での残高です。(リアルタイムでの残高ではありません。)

#### メモ

- 一覧の表示対象は対円予約のみです。(クロス予約は表示されません。)
- 入力画面で取引指定日(送金指定日など)や通貨を指定する前に「予約番号を表示」ボタンを押した場合は、ご利用可能 なすべての予約番号が表示されます。(受渡日や通貨での絞り込みは行われません。)
- 仕向送金では(お客さまから見た)「買予約」、被仕向送金では「売予約」が表示されますが、外貨預金振替では入金通貨・ 出金通貨に応じていずれか一方が表示されます。(通貨を指定する前にボタンを押した場合には、両者とも表示されます。)

予約残高は、お取引金額に対し残高が不足する予約番号についても一覧の表示対象となります。

▶予約相場の末尾に(\*)が表示された場合、該当の予約相場は100 通貨あたりの円換算レートを表しています。

一覧に表示された予約番号は、お取引内容を満たさない明細(残高不足など)を含め、すべて選択可能です。(ただし、 該当の予約番号を選択した場合は、入力画面で「内容確認」ボタンを押した時点でエラーになります。) これらの明細を一覧の表示から除外したい、などの場合は、検索条件を指定することで絞り込みや再検索を行ってくださ い。

一覧に存在しない予約番号を入力画面から指定(手入力)した場合には、注意メッセージが表示されますので、あらため て予約番号をご確認ください。(そのまま操作を続行することも可能です。)

- 予約番号を選択後、入力を続行してください。
	- 仕向送金依頼[画面入力] >>>>> [P.53](#page--1-0) 参照
	- ・外貨預金振替依頼 [画面入力]
	- ·被仕向送金入金依頼 [画面入力] >>>>> [P.102](#page--1-2) 参照